# Ambition Citoyenne

Faire vivre les valeurs du Taekwondo

## **Guide utilisateurs**

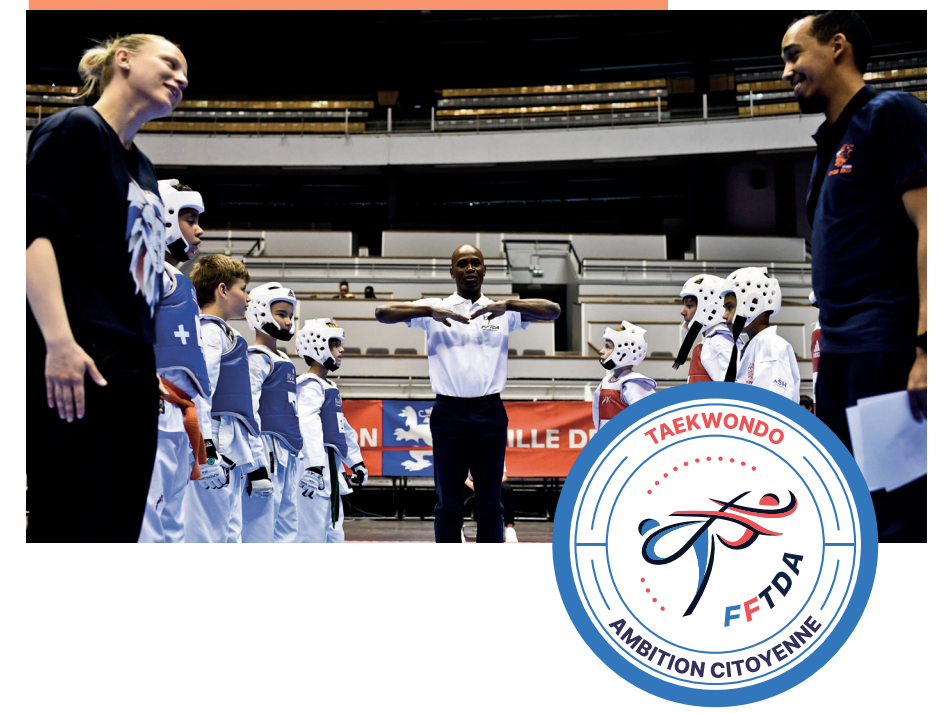

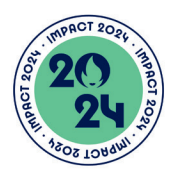

Soutenu par le programme Impact 2024 du Fonds de Dotation Paris 2024

## **Guides utilisateurs**

### o Installez l'application Echos.Life

— Aller sur Apple Store ou Play Store, cherchez **ECHOS.LIFE** 1 — Installer l'application. — Créer un compte. — Se connecter à l'un des univers

Ambition Citoyenne (8-11 ou 12-17).

#### o Sécurisez votre compte

Profs

Profs

— Aller sur l'onglet portefeuille et cliquer sur « Mes attestations » 2 — Remplir l'option E-mail check et suivre la procédure pour permettre de vous identifier.

Profs & élèves — Retourner sur l'onglet accueil (icône maison). Cliquer sur la notification « vous n'avez pas encore effectué une sauvegarde de votre phrase de récupération » 3 — 12 mots sont alors présentés, Il faut les noter et les conserver précieusement, il ne seront plus accessibles. Ils servent à récupérer le compte et les badges si Echos.Life est installé sur un autre SmartPhone.

#### Changer d'univers

Pour passer de l'univers de badges 8-11 ans à l'univers 12-17 ans, cliquer sur « Changer » sur l'écran d'accueil. 3

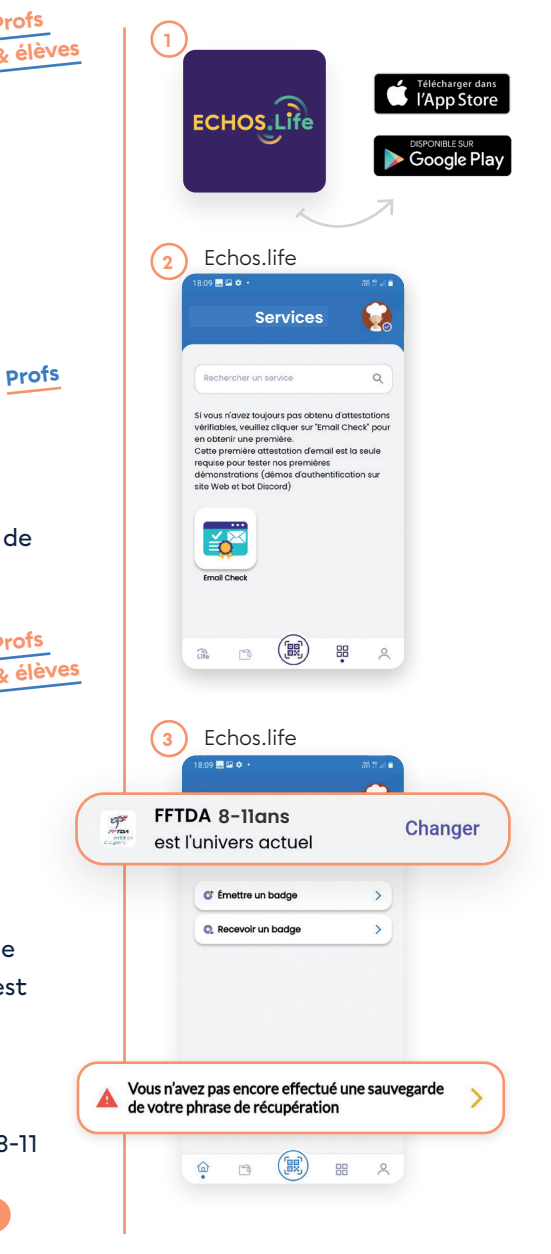

#### Récupérez votre badge «responsable de club» Profs

— Aller sur l'onglet profil (bonhomme). — Cliquer sur le code DID écrit en haut de page qui est automatiquement copié dans le presse-papier du téléphone.<sup>4</sup>

— Aller dans un outil de messagerie et coller ce DID dans un message.

— Envoyez ce DID par mail à : dtna.developpement@fftda.fr

## Création des comptes élèves sur la plateforme

Profs

**Créer un compte plateforme par élève (pour les 8-11 et les 12-17 ans)**

— Se connecter à la plateforme Ambition Citoyenne : app.fftda.fr — Cliquer sur l'onglet « participants ». — Cliquer sur le bouton « ajouter ». 5

— Choisir la procédure « sans e-mail » tout en haut du formulaire. 6 — Remplir tous les champs du formulaire, sauf « repéré par » qui n'est pas requis.

— Créer le mot de passe de l'élève (quelque chose de simple), qui lui servira lors de sa première connexion et qu'il sera invité à personnaliser.

— Valider en cliquant sur « Inviter » — L'élève apparait alors dans la liste des participants.

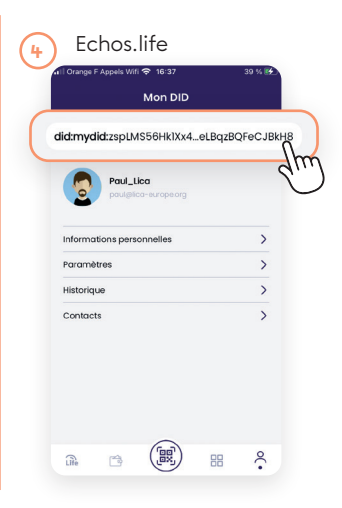

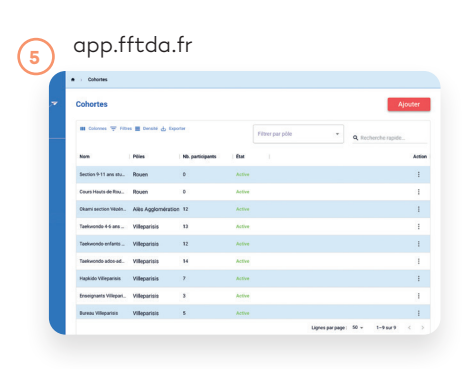

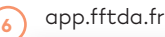

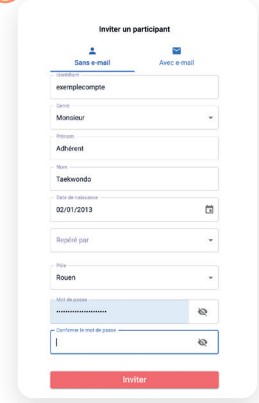

## Pour les 8/11 ans qui n'ont pas de SmartPhone

#### Créer le DID de l'élève

Profs

- Dans la liste des participants, cliquer sur l'élève qui vient d'être créé.
- Cliquer sur l'onglet Compétences.
- Cliquer sur le bouton du bloc
- « participant sans smartPhone »
- Un DID est automatiquement généré.

## Ajouter l'élève à la liste de contacts dans l'application Echos.life

- Ouvrir Echos.Life et se connecter.
- Aller sur le profil (icône bonhomme).
- cliquer sur l'onglet « contacts »

— cliquer sur le bouton « ajouter un contact »

— Dans la page qui s'ouvre, il est important de cocher la case « Contact sans appareil » pour que l'élève puisse ensuite consulter ses badges sur la Plateforme.<sup>8</sup>

— Scanner le QRcode qui apparait sur le profil de l'élève qui vient d'être créé sur la plateforme. 9

Plus que quelques étapes avant de pouvoir donner des badges !

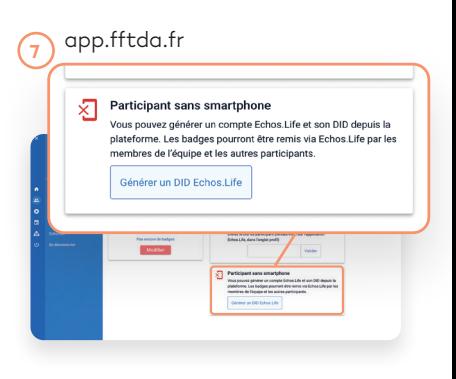

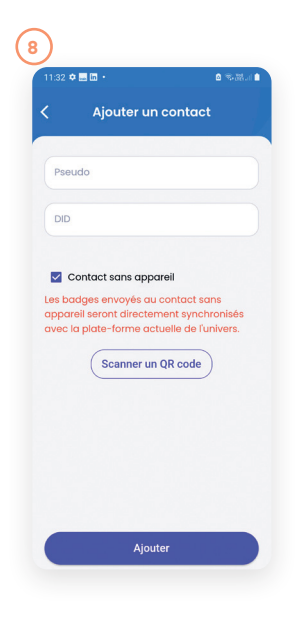

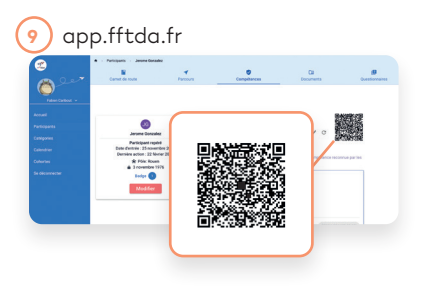

## Pour les 12/17 ans qui ont un SmartPhone

**Il est nécessaire que l'élève ayant créé son compte sur l'application Echos.life puisse se connecter une première fois à la plateforme pour renseigner son DID.**

#### L'élève doit ...

#### Élève

— Se connecter sur app.fftda.fr avec les identifiants/mot de passe créés et communiqués par le professeur

— Cliquer sur «mon profil»

— Modifier son mot de passe dans le 1er onglet « profil »

— Cliquer sur « compétences» : Inscrire à cet endroit le DID qui est présent dans son compte Echos.life

#### **Pour trouver son DID, il doit ...**

- Lancer l'application Echos.life

— Aller sur l'onglet profil (bonhomme)

— Cliquer sur le code DID écrit en haut de page qui est automatiquement copié dans le presse-papier du téléphone.

— Ouvrir une application qui permette de « coller » ce code (note, message, mail...)

 $-$  Retourner sur la plateforme,  $\blacksquare$ coller ou inscrire les caractères du DID dans le champs prévu à cet effet dans la page compétences.

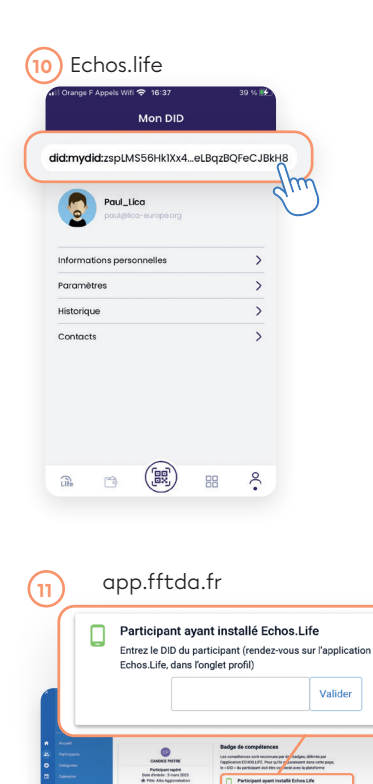

## Donner un badge avec Echos.life

### o Pour un élève qui a un smartphone et l'application Echos.life

Profs & élèves

- Lancer Echos.Life
- Se connecter sur FFTDA Ambition
- Citoyenne (Univers 8-11 ou 12-17)
- Cliquer sur l'icône centrale (QRcode)
- Cliquer sur « Emettre un badge » 12

– Cliquer sur « scanner un destinataire » <mark>18</mark>

— L'élève présente alors au professeur son QRcode, après avoir cliqué sur « recevoir un badge » - Le professeur scan le ORcode <sup>14</sup>

— Le nom et le DID de l'élève apparaissent à votre écran, cliquer sur « suivant » 15

— Choisir un badge dans la liste déroulante (un premier est sélectionné par défaut, faire défiler la liste pour un choisir un). 16

— Écrire une note personnelle, qui permet au professeur d'être plus précis et de contextualiser la compétence observée chez l'élève.

— Le badge est prêt au partage (c'est un QRcode 3D, il est animé) ! Le présenter à l'élève qui le scan, après avoir cliqué sur « recevoir un badge » 17

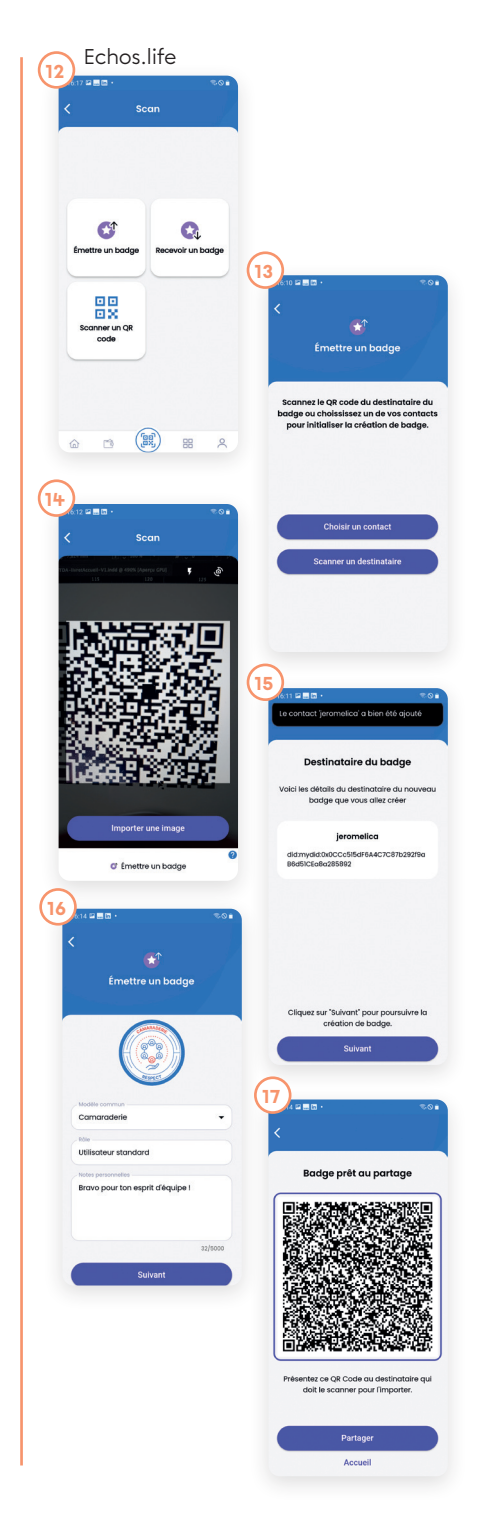

### Pour un élève qui n'a pas de smartPhone

— Commencer par ajouter un contact (cf. page 28)

— Au moment de remettre un badge, à l'étape du choix de destinataire, cliquer sur « choisir un contact » 18

- Dans la liste, sélectionner l'élève
- Choisir le badge (cf. page 30)

— Cliquer sur « Suivant » : le badge émis n'a pas besoin d'être scanné, il est directement synchronisé. L'élève peut le consulter sur la plateforme.

#### Créer des groupes d'élèves dans la platefrome Profs

#### Accéder au menu de création

- Se connecter sur la plateforme
- Ambition Citoyenne : app.fftda.fr — Cliquer sur l'onglet « Cohortes »
- Cliquer sur le bouton « Ajouter »

### Renseigner les informations essentielles 19

- Donner un nom au groupe (cohorte)
- Associer votre club (pôle)
- Caractéristiques (âge, niveau...)

#### o Inscrire des licenciés

- Cliquer sur la cohorte créée
- Cliquer sur « Inscrire des participants »
- Sélectionner les licenciés invités

précédemment et cliquer sur « Inscrire »

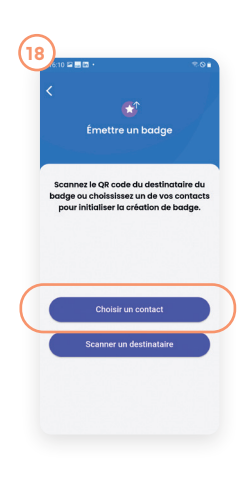

#### app.fftda.fr

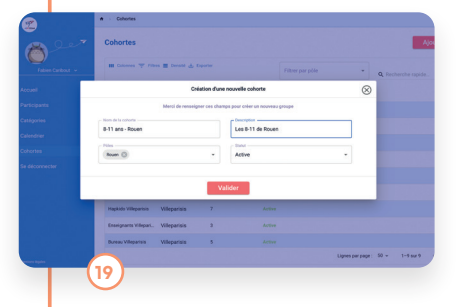

## À vous de jouer !

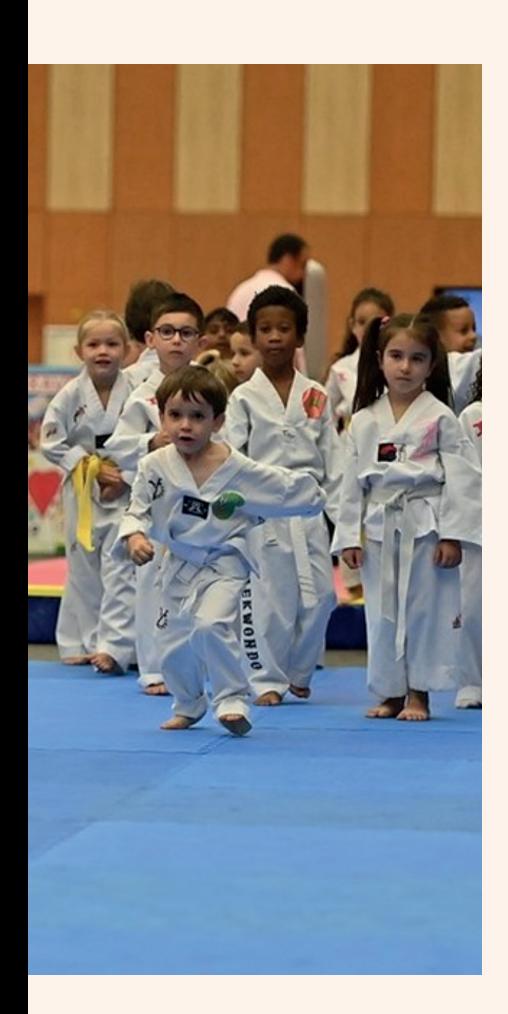

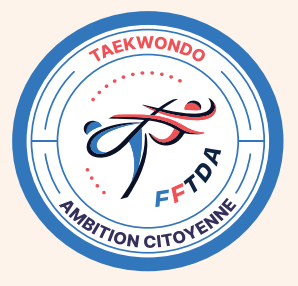

## Ambition **Citoyenne**

Faire vivre les valeurs du **Taekwondo** 

o Contact **Carine ZELMANOVITCH dtna.developpement@fftda.fr 06 29 79 40 52 https://www.fftda.fr/fr/492.html**

Fédération Française de Taekwondo et disciplines associées

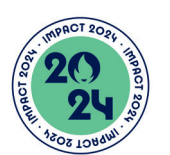

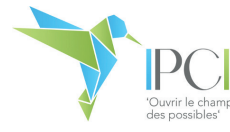

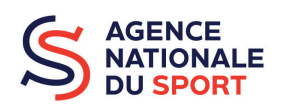

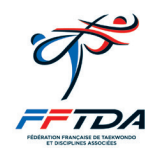

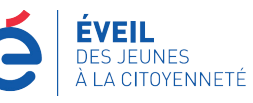